# 3장 양적 데이터 시각화

## **3.1 한 양적 변량 데이터의 그래프**

• 신장, 체중과 같이 가능한 값이 실수인 형태를 양적 변량 데이터라 한다. 이와 같 은 한 양적 변량 데이터 시각화에는 점그래프, 히스토그램, 줄기와 잎 그림 등이 이용된다.

• 요사이 미세먼지가 자주 발생해 우리 생활에 불편을 주고 있다. 과연 한 달 중 며칠이나 미세먼지가 심하게 발생하는지 살펴보기 위해 서울의 미세먼지농도를 조사한 자료가 다음과 같다. 『eStat』을 이용하여 점그래프, 히스토그램, 줄기와 잎 그림 등을 그려 보자.

표 3.1 2021년 2월 서울의 일평균 초미세먼지농도 ( $\mu$ g/ $m^3$ (환경부 대기환경정보 http://www.airkorea.or.kr 참조)

|                         |  |  | 39 18 20 22 16 44 59 18 16 23 |  |  |  |
|-------------------------|--|--|-------------------------------|--|--|--|
|                         |  |  | 53 76 77 76 37 15 13 17 24 42 |  |  |  |
| 46 30 18 25 34 24 11 14 |  |  |                               |  |  |  |

• 『eStat』시스템에서 시트의 V1에 28개의 데이터를 모두 입력하고 변량편집으로 V1의 변량명을 '미세먼지'로 지정한다. 점그래프 아이콘 <mark>888</mark>을 클릭한 후 마우스 로 첫째 변량 '미세먼지'를 선택하면 [그림 3.1]과 같은 미세먼지농도에 대한 점그 래프가 그려진다. 분석변량 선택 박스에서 '미세먼지'를 선택해도 된다. 그래프 밑 의 선택사항에서 '평균/표준편차'를 체크하면 [그림 3.2]와 같이 데이터의 평균과 (평균) ±(표준편차) 구간을 같이 관찰 할 수 있다, 미세먼지농도가 평균의 왼쪽에 데이터가 많고, 평균 오른쪽에 몇 개의 데이터가 분포되어 있음을 관찰 할 수 있 다.

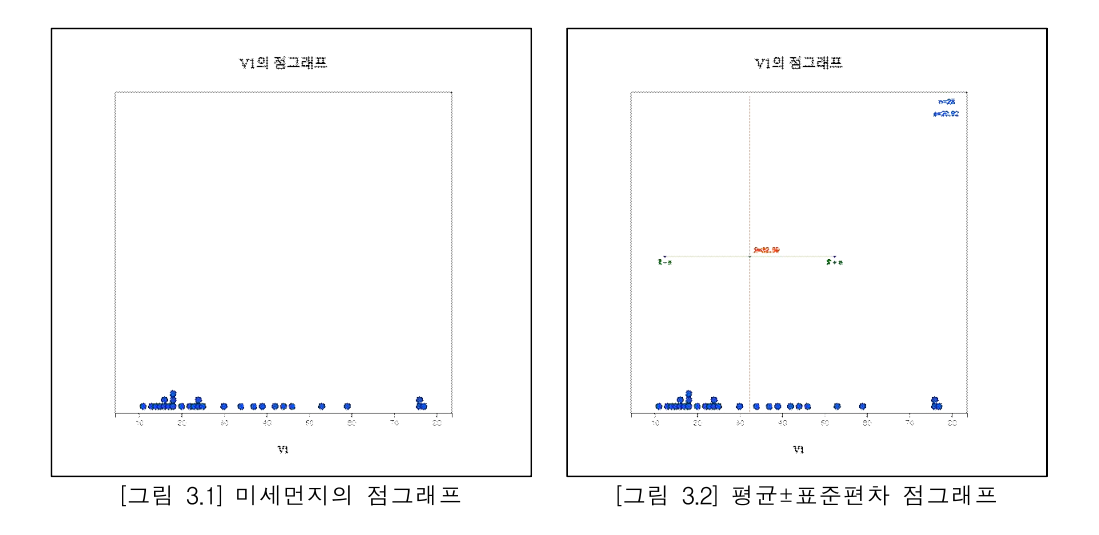

● 히스토그램 아이콘 ■을 클릭하면 [그림 3.3]과 같은 그래프가 나타난다. 그래프 밑의 선택사항에서 평균, 도수표시, 도수분포다각형을 체크하면 [그림 3.4]와 같이 히스토그램 위에 도수분포다각형이 표시된다. 히스토그램을 살펴보면 역시 평균 의 왼쪽에 데이터가 많고, 평균 오른쪽에 몇 개의 데이터가 분포되어 있음을 관 찰 할 수 있다.

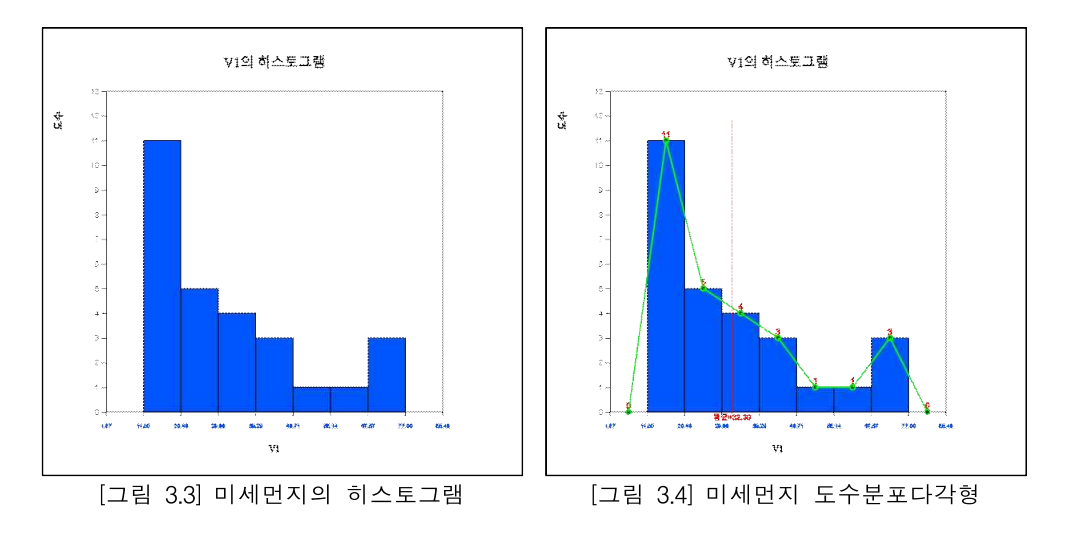

• '도수분포표' 버튼을 클릭하면 [그림 3.5]와 같이 결과저장창에 현재 그려진 히스 토그램의 각 구간별 도수분포표가 출력된다.

| 히스토그램<br>도수분포표       | 그룹명                         | $\circ$          |  |  |
|----------------------|-----------------------------|------------------|--|--|
| 계급구간 (V1)            |                             | 합계               |  |  |
| [11.00, 20.43]       | 11<br>$(39.3\%)$            | 11<br>$(39.3\%)$ |  |  |
| [20.43, 29.86]       | $\overline{5}$<br>(17.9%)   | 5<br>(17.9%)     |  |  |
| [29.86, 39.29]       | -4<br>$(14.3\%)$            | $(14.3\%)$       |  |  |
| [39.29, 48.71]       | $\mathcal{L}$<br>(10.7%)    | 3<br>(10.7%)     |  |  |
| -5<br>[48.71, 58.14] | 1<br>$(3.6\%)$              | $(3.6\%)$        |  |  |
| 6<br>[58.14, 67.57]  | $\overline{1}$<br>$(3.6\%)$ | $(3.6\%)$        |  |  |
| [67.57, 77.00]       | 3<br>(10.7%)                | î<br>(10.7%)     |  |  |
| 합계                   | 28<br>(100%)                | 28<br>(100%      |  |  |

[그림 3.5] 히스토그램의 도수분포표

• 히스토그램에서 구간의 수와 구간의 너비는 『eStat』시스템이 자동적으로 계산 하는데 사용자가 그래프 밑의 선택사항([그림 3.6]에서 구간시작과 구간너비를 지 정해서 다시 그릴 수도 있다.

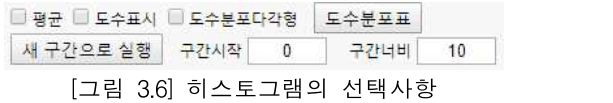

• 줄기와 잎 그림 아이콘 體을 클릭하면 [그림 3.7]과 같은 그래프가 나타난다. 이 그래프는 히스토그램의 변형 형태로서 여기서는 구간 [10, 20), [20, 30), ... [70, 80)에 속하는 데이터를 찾아낸 후 각 구간의 한 자릿수를 줄기로 하고 이 구간에 속하는 데이터의 소숫점 이하 자릿수를 잎 형태로 하여 표시한 것이다. 각 구간 에 속하는 데이터의 끝자리 수는 작은 값에서 큰 값 순으로 정렬한다.

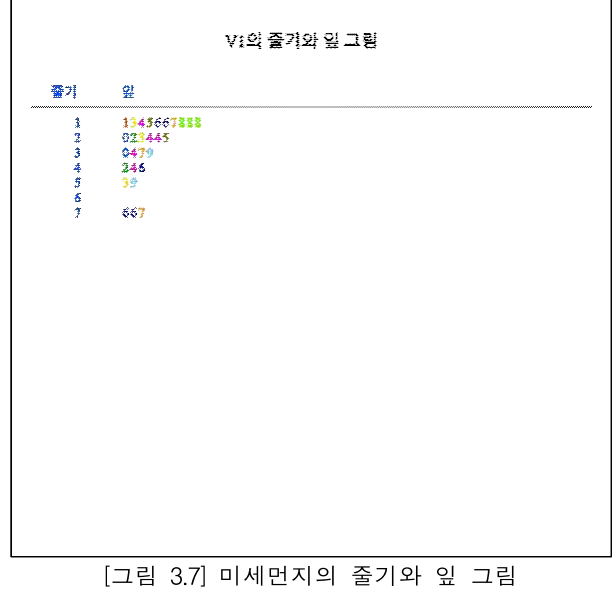

### **그룹별 한 양적 변량의 그래프**

- 한 중학교 선생님의 성별과 나이를 조사한 데이터가 <mark>Ex</mark> ⇨ 01Korean ⇨ 032연속 \_선생님성별나이.csv에 저장되어 있다.『eStat』을 이용하여 점그래프, 히스토그 램, 줄기와 잎 그림 등을 그려 보자.
- 『eStat』시스템에서 Ex ⇒ 01Korean ⇨ 032연속\_선생님성별나이.csv를 불러오 면 [그림 3.8]과 같다.

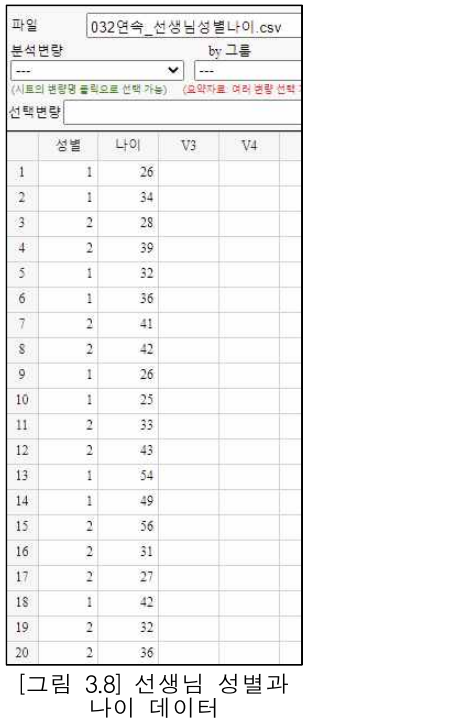

Ÿ 점그래프 아이콘 을 클릭한 후 마우스로 변량 '나이'와 '성별'을 선택하면 [그 림 3.9]와 같은 남녀별 나이의 점그래프가 그려진다. '분석변량' 선택박스에서 '나 이'를, 'by 그룹' 선택박스에서 '성별'을 선택하여도 된다. 그래프 밑의 선택사항에 서 '평균/표준편차'를 체크하면 [그림 3.10]와 같이 평균선과 (평균)±(표준편차) 구 간이 점그래프위에 표시된다.

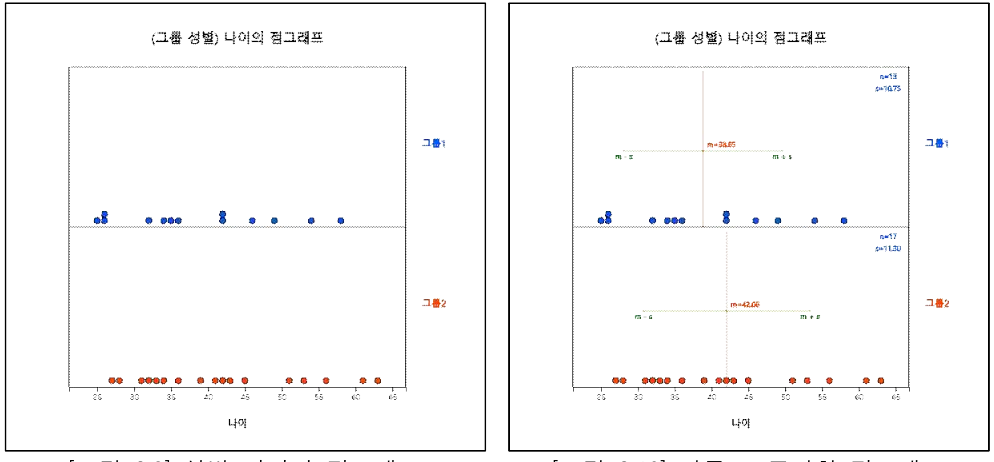

[그림 3.9] 성별 나이의 점그래프 [그림 3.10] 평균±표준편차 점그래프

- 성별 선생님 나이를 살펴보면 여자 선생님의 나이 평균이 더 높음을 알 수 있다. 이와 같은 두 그룹에 대한 통계적인 비교 분석은 8장에서 자세히 살펴본다.
- 히스토그램 아이콘 ■을 클릭하면 [그림 3.11]과 같은 그래프가 나타난다. 그래프 밑의 선택사항을 이용하면 히스토그램 위에 평균, 도수표시, 도수분포다각형을 그 릴 수 있으며([그림 3.12]), 각 구간에 대한 도수분포표([그림 3.13])를 결과저장창 에 나타낼 수 있다.

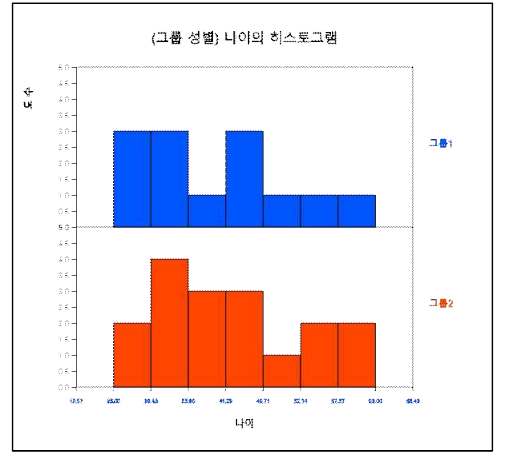

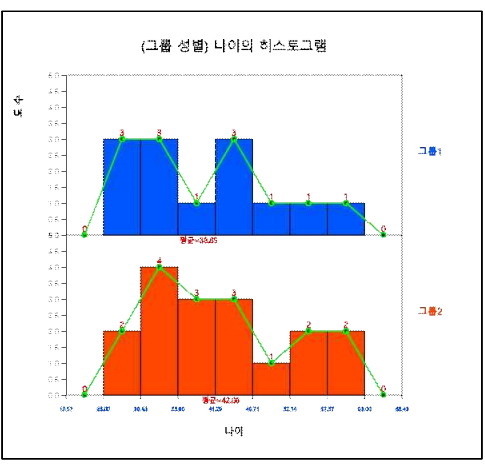

[그림 3.11] 성별 나이의 히스토그램 [그림 3.12] 성별 도수분포다각형

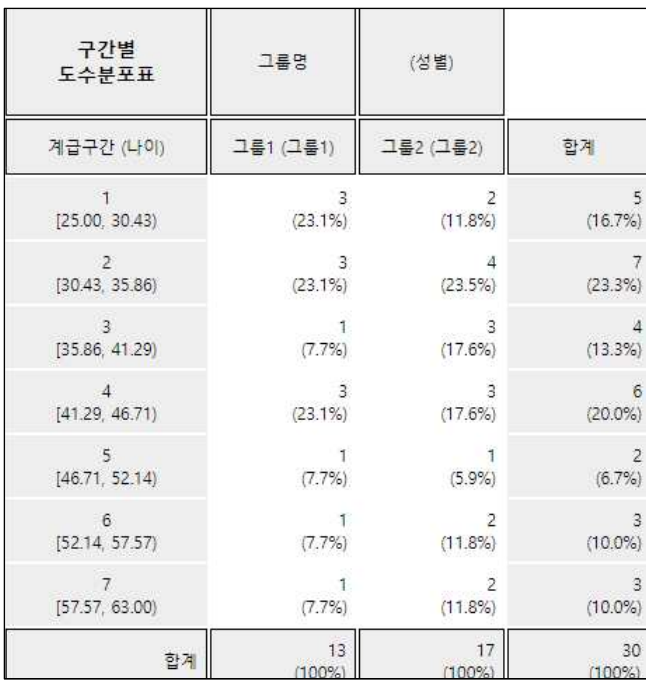

[그림 3.13] 선생님 성별 나이의 히스토그램에 대한 구간별 도수분포표

- 히스토그램에서 구간의 수와 구간의 너비는 자동적으로 계산하는데 사용자가 구 간시작과 구간너비를 지정해서 다시 그릴 수도 있다.
- Ÿ 줄기와 잎 그림 아이콘 을 클릭하면 [그림 3.14]와 같은 그래프가 나타난다. 이 그래프는 히스토그램의 변형 형태로 여기서는 각 그룹별로 구간 [20, 30), [30, 40), ... [60, 69)에 속하는 데이터를 조사하여 각 구간의 십자리수를 줄기로 하고 그 구간에 속하는 데이터의 끝자리 수를 잎 형태로 하여 표시한 것이다. 각 구간 에 속하는 데이터의 끝자리 수는 작은 값에서 큰 값 순으로 정렬한다. 그룹이 두 개일 경우에는 부아이콘 | 을 클릭하면 [그림 3.15]와 같은 양쪽형 줄기와 잎 그 림을 그릴 수도 있다.

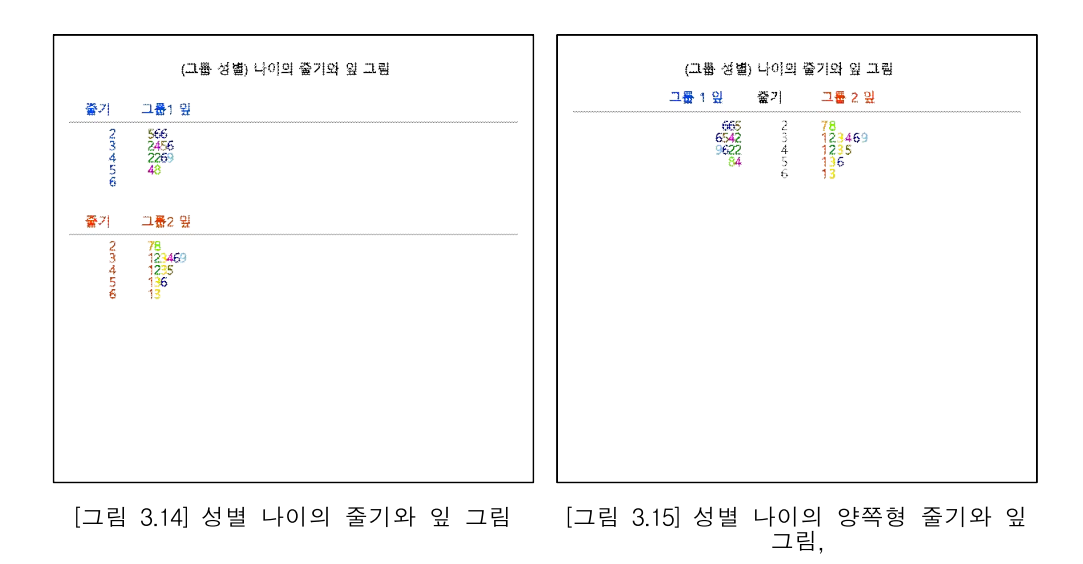

#### **『eStatU』를 이용한 그래프**

• 『eStatU』를 이용하여 표 3.1의 미세먼지 농도 데이터에 대한 줄기와 잎 그림을 그려보자. 『eStatU』 메뉴에서 '줄기와 잎 그림'을 선택하면 [그림 3.16]과 같은 창이 나타난다. '자료 입력'에 미세먼지농도 자료를 입력하고 '주 제목'에 원하는 그림 제목을 입력한다. [실행] 버튼을 클릭하면 아래와 같은 줄기와 잎 그림이 나 타난다.

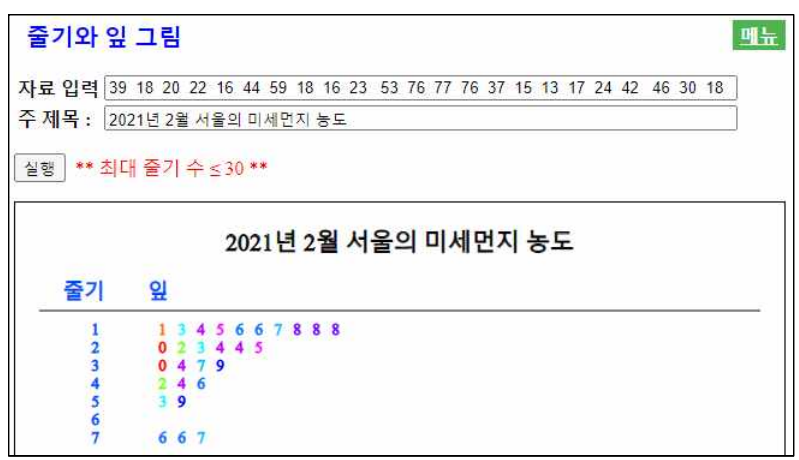

[그림 3.16] 미세먼지 농도의 줄기와 잎 그림

• 『eStatU』 메뉴에서 '히스토그램 - 도수분포표'를 선택하면 [그림 3.17]과 같은 자료 입력창이 나타난다. '자료 입력'에 일별 최저기온 자료를 입력하면 즉시 [그 림 3.16]과 같이 입력된 자료수 28과 최솟값이 –10.6도이고 최댓값이 6.4도임을 보여준다. 이 정보를 이용하여 구간시작과 구간너비를 정할 수 있다. 여기서는 구 간시작을 –15, 구간너비를 5도로 정하였다. 원하는 제목을 입력하고 [실행] 버튼 을 클릭하면 [그림 3.18]과 같은 히스토그램이 나타난다.

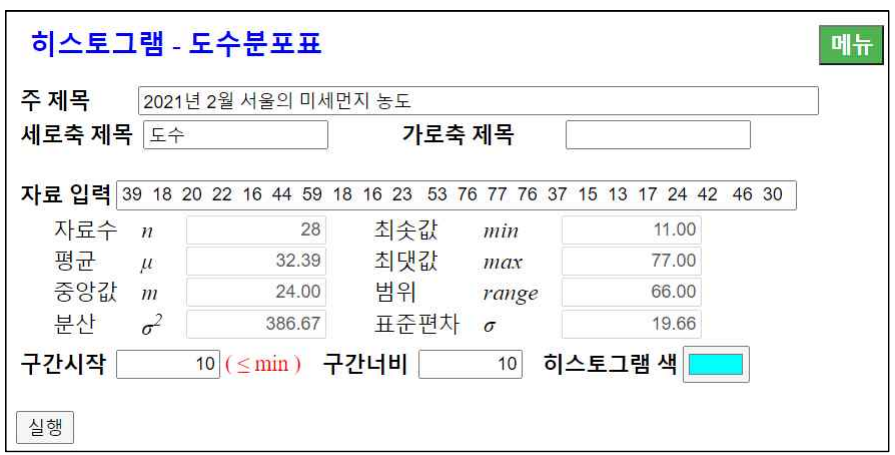

[그림 3.17] 히스토그램의 자료 입력창

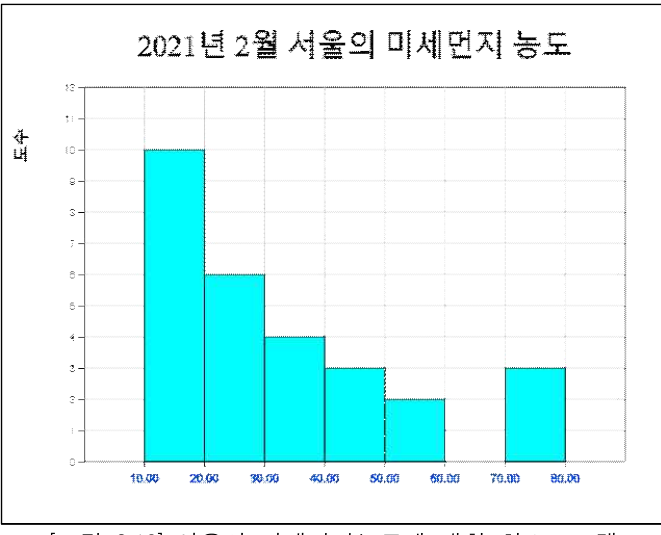

[그림 3.18] 서울의 미세먼지농도에 대한 히스토그램

## **3.2 두 양적 변량 데이터의 그래프**

- 일반적으로 한 관찰대상에 대해 데이터를 수집할 경우 하나 이상의 변량에 대한 정보를 수집한다. 예를 들어, 한 초등학교 학생에 대해서는 성별과 함께 신장 및 체중을 같이 조사할 수 있다. 즉, 한 개의 범주형 변량과 두 양적 변량을 측정하 는 경우이다.
- 이와 같이 두 개의 양적 변량을 측정한 데이터는 산점도(scatter plot)를 이용하 여 두 변량의 관련성 등을 분석할 수 있다. 두 양적 변량에 대한 상관 및 회귀분 석은 12장에서 자세히 살펴본다. 산점도는 한 변량의 값을 x축, 다른 변량의 값 을 y축으로 하여 2차원 평면위에 각각의 데이터를 표시한 것이다. 만일 성별과 같은 범주형 변량을 같이 측정하여 그룹으로 하였다면 각 그룹의 색을 구분하여 산점도를 그릴 수 있다.
- 한 초등학교 학급 10명의 성별, 신장, 체중을 조사한 데이터가  $E x$  ⇒ 01Korean ⇨ 035연속\_성별신장체중.csv에 저장되어 있다. 이 데이터를 불러오면 [그림 3.19] 와 같다.

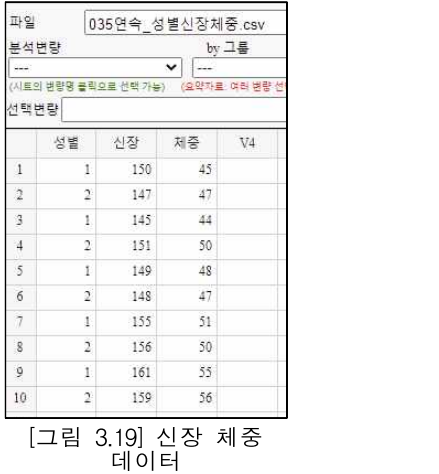

『eStat』을 이용하여 신장과 체중의 산점도를 그리고 성별 신장과 체중의 산점 도를 그려보자.

『eStat』시스템에서는 <mark>Ex</mark> ⇨ 01Korean ⇨ 035연속\_성별신장체중.csv를 불러온 다. 산점도 아이콘 <mark>로 </mark>을 클릭한 후 마우스로 '체중'과 '신장' 을 클릭하면 [그림 3.20]과 같은 체중을 y축(첫 번째 선택된 변량), 신장을 x축(두 번째 선택된 변 량)으로 한 산점도가 그려진다. 'Y변량' 선택박스에서 '체중'을, 'by X변량' 선택박 스에서 '신장'을 선택하여도 된다. 그래프 밑의 선택사항에서 '회귀선'을 체크하면 체중과 신장과의 관계를 나타내는 회귀선이 [그림 3.21]과 같이 표시된다. 산점도 를 살펴보면 신장이 클수록 체중도 상대적으로 많이 나가는 것을 관찰할 수 있 다. 회귀선에 대한 자세한 내용은 12장을 참조하기 바란다.

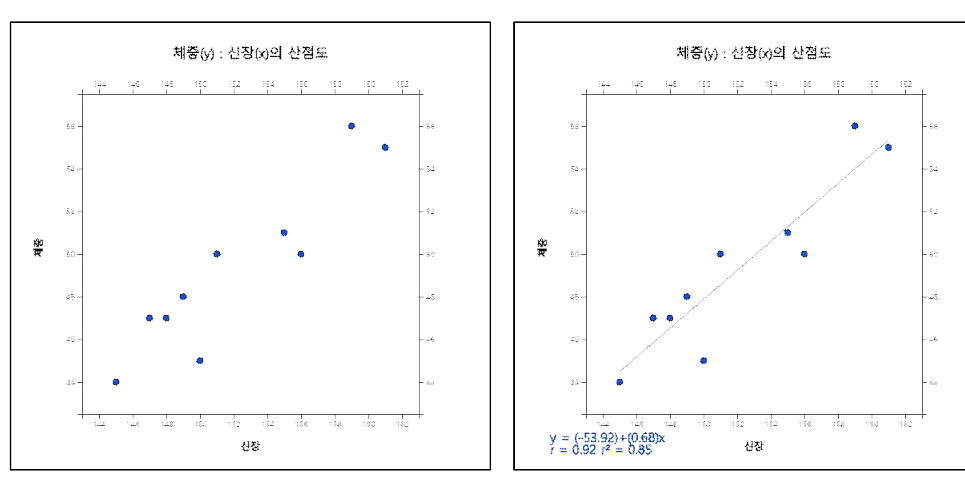

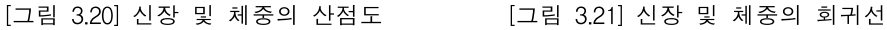

• 성별로 그룹이 표시된 산점도를 그리려면 선택사항의 '그룹' 박스에서 '성별'을 선 택하면 [그림 3.22]와 같이 성별이 다른 색으로 표시된 그림이 나타난다. 선택사 항에서 '회귀선'을 체크하면 [그림 3.23]과 같이 각 그룹별 회귀선이 이 표시된다.

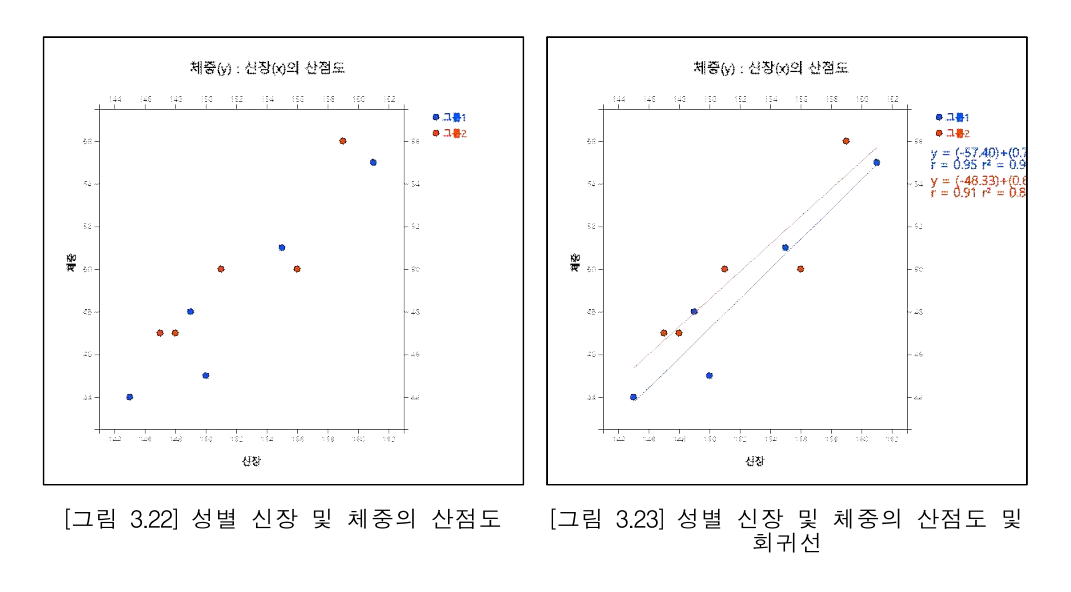

• 선택사항에서 '크기변량'을 선택하면 이 변량의 크기에 비례한 원들로 표시된 [그

림 3.24]와 같은 산점도가 나타난다.

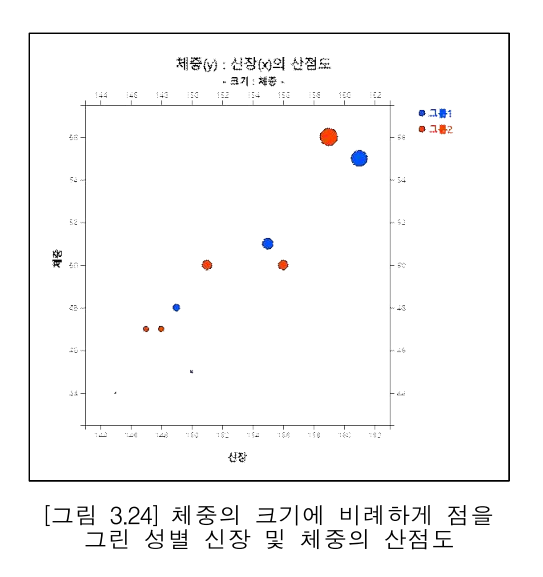